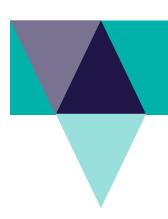

# How to enrol in and complete Online Courses in LaDIS (Internal Students)

IMPORTANT: All DELWP, Parks Victoria, Melbourne Water, VicForests and DEDJTR staff already have a user account in LaDIS. Please do NOT attempt to create a new account. Follow this User Guide instead to access your existing account.

#### **STEP 1: ENROL AS A STUDENT**

If you are signing into LaDIS for the first time as an Internal User (DELWP, PV, DEDJTR, Melbourne Water, VicForests) Please see the Quick Reference Guide <a href="How to access LaDIS for Internal Students - DELWP, PV">How to access LaDIS for Internal Students - DELWP, PV</a>, <a href="MW">MW, Vic Forests and DEDJTR</a> which is accessible from the Links section on the LaDIS homepage. Once you have logged into LaDIS proceed to Step 2.

### STEP 2: CHECK YOUR PERSONAL DETAILS

If you are an Internal Student, your personal details are mainly sourced from agency HR systems. You can only edit certain of these fields. However, the details in **Compliance** can be modified and all internal students should update this when they first log in to LaDIS. Internal students should also periodically check the information to ensure it is current.

From the LaDIS home page, go to **My Account** from the horizontal toolbar, then select **Personal Details**. Review and update the information in the **Personal Details**, **Company Details** and **Compliance** tabs.

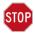

## What if my Details are Wrong or Changed?

The information on the **Personal Details** and **Company Details** tabs are sourced from Fireweb via your agency HR system. If your details in LaDIS are incorrect – or if they change over time – you will need to update them in your HR system first for the changes to flow through into LaDIS.

Please Note: Under the Compliance Tab, under ATEMISS Details, if you select 'English' as the 'Main language spoke at home?' you must select 'Not stated' for the next field of 'How well do you speak English?'

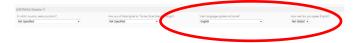

### **STEP 3: CREATE A UNIQUE STUDENT IDENTIFIER (USI)**

If you currently have a USI go straight to **STEP 4: FIND AN ONLINE COURSE** below. You can check to see whether you have a USI recorded in LaDIS by going to **My Account>Personal Details**. If you do **NOT** have a USI, you will be required to obtain one.

- 1. Go to My Account>Personal Details.
- 2. In the section headed Unique Student Identifier click USI official website this will open the USI web site.
- 3. In the USI official website, In the Student section, select Create your USI.
- 4. You will need to provide details about a form of identification that will be used by the USI system to confirm your identity. This may be in the form of a: Driver's Licence, Medicare Card, Australian Passport or other forms as listed on the website. Please note you will need to provide your Town/City of Birth.

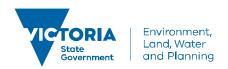

# How to enrol in and complete Online Courses in LaDIS (Internal Students)

- 5. Follow the simple prompts on the USI to obtain your USI.
- 6. Once you have obtained a USI, go back to **My Account>Personal Details** and enter it in the **Unique Student Identifier** box. Then click on at the bottom of the screen.

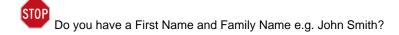

Most users will need to select Yes. Only select No if you are officially known by one name (you do not have a last name).

#### **STEP 4: FIND AN ONLINE COURSE**

- 1. Login to LaDIS. Once logged in, if you have a Login Switch option, select **Student** (i.e. not Trainer or Administrator).
- 2. Go to Search for Course.
- 3. In the **Select a Category** box, select **Online Courses**. Click on
- 4. Double click the course you wish to complete.
- 5. Select the appropriate Schedule of the Course (eg. 1/1/2019 31/12/2019) and click Book Course
- 6. On the **Confirmation Enrolment Page**, enter your USI if you haven't yet added it to your account and click on Verify USI, once the USI has successfully verified a message box will appear that states "USI Matched"
- 7. On the **Confirmation Enrolment Page**, tick the two tick boxes regarding Terms and Conditions and Prerequisites. Then click on Finalise Enrolment.
- 8. The **Enrolment Summary Page** will inform you that your enrolment is has been successfully registered.

  Click on Return to Homepage
- 9. You will now have access to the course and will receive an email confirming your enrolment.
- 8. Click on the Online Courses menu option.
- 9. Under the Online Course and click on Launch .

  Activate Adobe and allow pop-ups if prompted.
- 10. Some courses include assessment questions. Once you have passed the Assessment, click on the bottom right hand corner.
- 11. On the Conclusion Page, click on ups. Please wait while the screen generates, this may take a few seconds, do not click out of it.

For Online Courses that do not include assessments, you may only need to close the browser window to return to LaDIS.

### **Additional steps for Basic Wildfire Awareness**

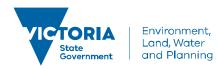

# How to enrol in and complete Online Courses in LaDIS (Internal Students)

Basic Wildfire Awareness (BWA) is a nationally accredited short course. In order to print your short course certificate, follow these additional steps.

- 1. When you finish Step 11 above, you will be taken back to the **Training Records Tab**. Click on **Training Records** and then on **Print Certificate**. Click on the
- 2. Once a certificate is printed, it is saved in the student's folder under the Library Tab>Library>Certificates.

If you would like to check whether your LaDIS **Training Profile** has been updated after completing Online Courses follow these steps:

- 1. From the LADIS home page, click on the **Training Records** menu option, then select **Training Profile**.
- 2. The Training Profile contains a series of sections that display your training and capability history. All information displayed in the Training Profile tab is **read only**.
- 3. For more information about your Training Profile, see the **My Training Profile QRG** in Links in the bottom right of the screen.

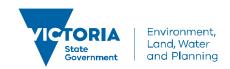